## **Guia de Actualização do Firmware do Receptor CD/USB**

#### **Introdução**

- · Este documento descreve o procedimento e precauções para a actualização do firmware do receptor CD/USB.
- Se ocorrer um erro enquanto estiver a actualizar o firmware, o receptor CD/ USB poderá ficar inutilizável. Certifique-se de que lê cuidadosamente o procedimento e precauções seguintes antes de actualizar o firmware.
- O actualizador do firmware varia consoante os modelos visados a serem actualizados e as versões de firmware antes da actualização. Certifique-se de que verifica o nome do seu modelo e a versão de firmware antes de transferir o .actualizador
- · Para obter mais informações sobre o receptor CD/USB, consulte o manual de instruções adequado para o seu modelo.

### **Modelo Visado e Versão de Firmware**

O actualizador pode ser utilizado nas versões de firmware dos modelos indicados .abaixo

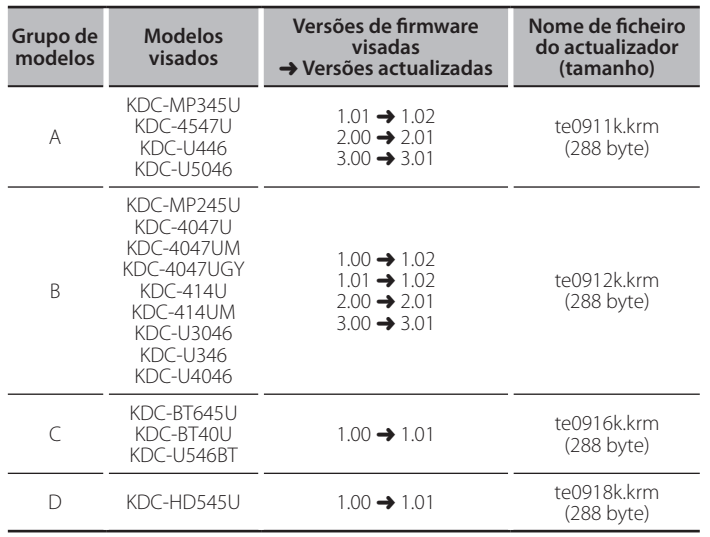

#### ⁄⊞}

- Para saber como verificar a sua versão de firmware, consulte a secção "Verificação da Versão de Firmware".
- · Se a sua versão de firmware já estiver indicada na secção "Versões actualizadas", a actualização não é necessária. Se tentar actualizar a firmware com esta versão, as mensagens "UPDATE ERROR" ou "UPDATE ERR" serão apresentadas e a actualização é interrompida.
- O conteúdo do actualizador com o mesmo nome de ficheiro varia consoante a versão de firmware seleccionada no site de transferência. Seleccione uma "Versões de firmware visadas" adequada.

### **Actualização de Suporte do Criação**

Crie o suporte de actualização no seu PC.

- 1. Transfira o actualizador adequado para o modelo e a versão de firmware a serem actualizados
- 2. Copie o actualizador para o topo da hierarquia na memória USB (ou CD-R/CD-<br>RW).

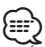

- É recomendada a memória USB como suporte de actualização.
- Pode também copiar o actualizador para um dispositivo com ficheiros áudio e actualizar a firmware a partir dele
- · A actualização não pode ser executada se for copiada para dentro de uma .pasta
- · Se o nome de ficheiro do actualizador for alterado, a actualização não poderá ser executada

#### **Firmware de Versão da Verificação**

- 1. Prima o botão [SRC] e seleccione "STANDBY" (estado de espera).
- 2. Grupo de modelos A, B, D Prima o botão [VOL] para entrar no modo de função. É apresentado "SETTINGS" depois de "FUNCTION". Grupo de modelos C Prima o botão [VOL] durante, pelo menos, 1 segundo para entrar no modo de .função
- É apresentado "DISP SELECT" depois de "FUNCTION".
- 3. Rode o botão [VOL] para apresentar "INITIAL SET" e prima o botão [VOL]. 4. Rode o botão [VOL] para apresentar "F/W UP".
- A versão de firmware actual é apresentada no lado direito de "F/W UP".

### **Firmware do Actualização de Procedimento**

- 1. Ligue (ou introduza) o suporte de actualização no receptor CD/USB.
- 2. Quando um ficheiro de áudio é reproduzido ou "NO MUSIC" é apresentado, prima o botão [SRC] e seleccione "STANDBY" (estado de espera).
- 3. Grupo de modelos A, B, D Prima o botão [VOL] para entrar no modo de função.

É apresentado "SETTINGS" depois de "FUNCTION".

#### Grupo de modelos C

Prima o botão [VOL] durante, pelo menos, 1 segundo para entrar no modo de funcão.

É apresentado "DISP SELECT" depois de "FUNCTION".

- 4. Rode o botão [VOL] para apresentar "INITIAL SET" e prima o botão [VOL].
- 5. Rode o botão [VOL] para apresentar "F/W UP" e prima o botão [VOL].
- 6. Rode o botão [VOL] para apresentar "USB" (ou "CD") e prima o botão [VOL]. É apresentado "FILE CHECK" e a verificação do actualizador é iniciada.
- 7. Rode o botão [VOL] para apresentar "YES" e prima o botão [VOL]. A actualização começa com a apresentação de "UPDATING". A actualização deve terminar em aproximadamente um segundo e é apresentado "COMPLETE" na conclusão.
- 8. Retire a memória USB do receptor CD/USB. Se actualizar o firmware a partir de CD-R/CD-RW, prima o botão [ $\triangle$ ] para
- ejectar o CD depois do passo 11. 9. Prima o botão de Libertação para retirar o painel de operação.
- 10. Prima o botão de reiniciar
- É iniciada a actualização da firmware.
- 11. Instale o painel de operação.
- 12. Verifique se a versão de firmware está actualizada, consultando a secção "Verificação da Versão de Firmware".

# {<del>===</del>}<br>• Quando é apresentado "NO FILE"

- Verifique se o actualizador se encontra no topo da hierarquia. – Verifique se o nome de ficheiro do actualizador adequa-se ao modelo a ser .actualizado
- **· Quando é apresentado "UPDATE ERROR" ou "UPDATE ERR"**

Poderá ter sido transferida uma versão ou actualizador incorrectos. Verifique novamente a versão de firmware visada no site de transferência e transfira o actualizador adequado e crie o suporte de actualização. Em seguida, prima e mantenha premido o botão [1] durante, pelo menos, 1 segundo e repita o procedimento a partir do passo 1.

#### **Precauções**

- se de que coloca o leitor em modo MSD (dispositivo de armazenamento de · Quando utilizar um leitor áudio digital para executar a actualização, certifiquemassa). Um leitor que não possa ser definido em modo MSD não pode ser utilizado para realizar a actualização.
- · A actualização não pode ser realizada com um leitor de cartões múltiplo. Utilize um leitor de cartões de ranhura única para um cartão de memória.
- Certifique-se de que estaciona o veículo num local seguro antes de realizar a actualização. Mantenha o motor em funcionamento para evitar o esgotamento da bateria.
- · Não desligue o motor nem a alimentação do receptor CD/USB, nem retire o dispositivo USB durante a actualização. A actualização não pode ser realizada correctamente e o receptor CD/USB pode tornar-se inutilizável.